# **DVR QUICK NETWORK GUIDE**

Thank you for purchasing a *Securview* digital video recorder (DVR) unit. Included among the DVR's many features, is the ability for users to connect to the machine remotely. This remote connection is done over an **IP‐based** network. Using the remote connection feature you can connect to your DVR from the other side of a building, or from the other side of the world. On most DVR models you can search, playback and even make copies of footage.

However, setting up the DVR for a remote connection can be difficult for someone without training or experience in computer networking. The procedure involved varies greatly depending on the location that the DVR is going to be installed in, and the location that it is going to be viewed from. It is recommended that you seek the help of a qualified IT person to setup a remote connection for you. For example a network administrator or IT support technician.

Requirements:

- 1. A DVR with Networking.
- 2. A Network cable. (A straight cable can be used when connecting through a router, otherwise use a crossover cable to connect directly *to a PC).*
- 3. Modem/router with port forwarding support, and a broadband ADSL plan of minimum 1500/256kbps with a Static IP address from your ISP. *(This is optional, and is only required to connect over the internet).*
- 4. A Windows based PC.

There are three steps involved in making your DVR accessible for a remote connection. You only need to perform the second step if you wish to connect to your DVR over an internet connection.

Note: To find out what model your DVR is, please check the back and bottom panels of your DVR unit or refer to your invoice. If you do not have *a printed copy of your user manual, you can find it on the included CD.*

### **1. SETTING AN IP ADDRESS**

Whether you are connecting to the DVR via a web‐browser or through a software application, you will need to enter an address into your computer. This is called an **IP address**, and it is used by the computer to connect to the DVR.

Therefore the first step is to tell the DVR what IP address to use. You should contact your network administrator to find out which unique IP address you should use (e*.g. 192.168.1.1).* We do not recommend using a DHCP address as it can change. Once you have this information, you need to enter it into the DVR's configuration. Please refer to the following table to find instructions on setting the IP address for your particular DVR.

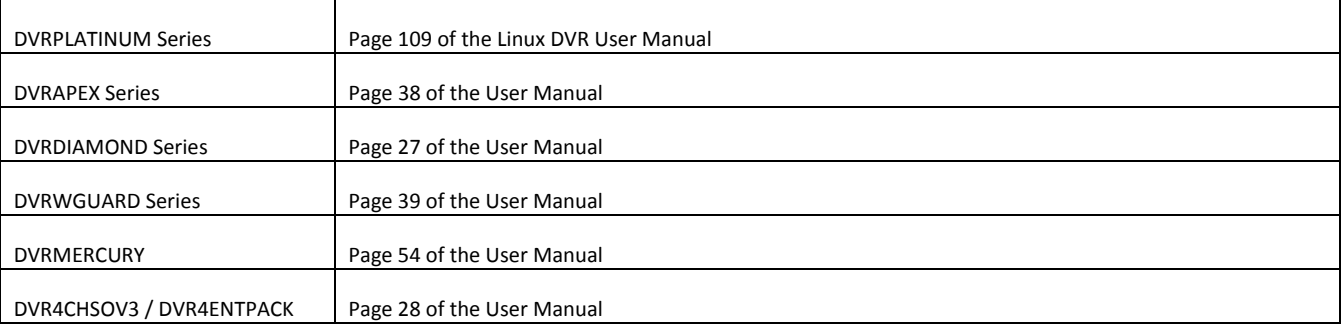

### **2. CONFIGURING PORT FORWARDING** *(OPTIONAL)*

When you connect over the internet to your ISP assigned Static IP address, you are actually connecting to your modem/router and being directed to the DVR. Therefore, we need to setup some rules in the modem/router in order to successfully connect to the DVR. This is called **port forwarding**. You will require an ADSL modem/router that supports port forwarding.

You will need to refer to the user manual of your modem-router or use or www.portforward.com to find out how to enter port forwarding. You may need to speak to your network administrator or a qualified IT technician for assistance. When setting up port forwarding rules you will be asked for two things, an IP address and a list of ports to forward to that IP address. The IP address should be the same as the one you used in step 1. The ports you need to forward will be different for each DVR. Please refer to the table on the next page.

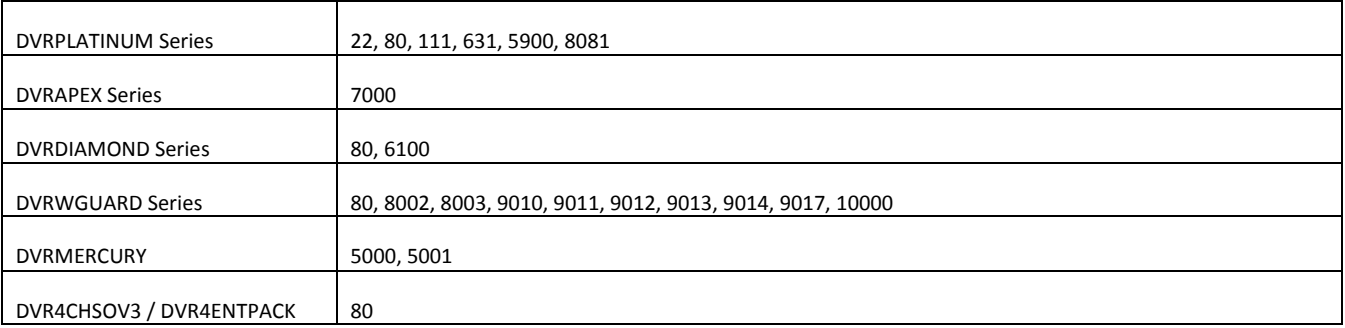

### **3. CONNECTING TO THE DVR**

Every DVR comes with remote access software (included on the CD) for remotely connecting. You will need to insert the included CD into your computer and follow the prompts to install this software. Instructions for using the remote software can be found on the following pages of the DVRs user manual.

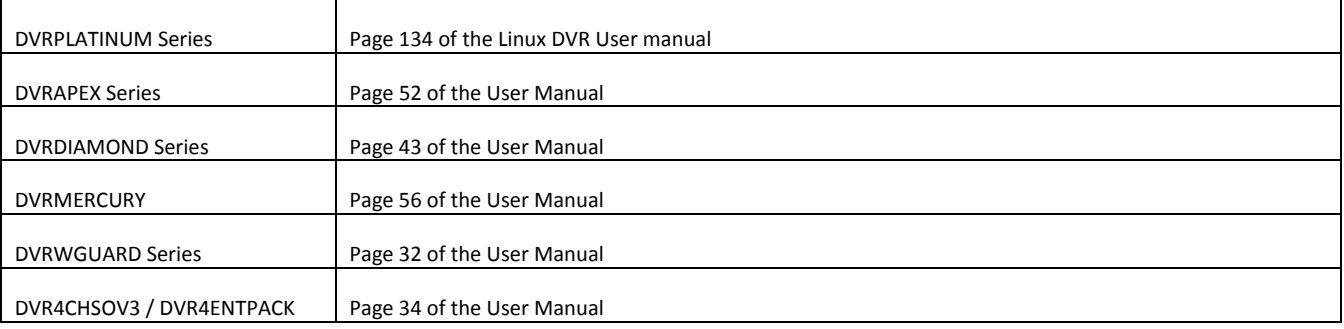

Each software application will require you to enter an IP address for it to connect to. If you are connecting locally you will need to use the IP address from step 1. If you are connecting across the internet you will need to use the Static IP address for your internet connection from your ISP. You can find this by contacting your network administrator or ISP.

Additionally, every DVR model, except for the DVRMERCURY, allows the user to connect via Internet Explorer. To do this, simply open a new browser window, and type **http://<ip‐address>** into the address bar. Replace <ip‐address> with the IP address you have assigned to the DVR above. You will have to ensure that all your ActiveX controls are enabled in *Tools>Internet Options>Security>Custom Level.*

# **TECHNICAL SUPPORT**

RhinoCo Technology – the Australian distributor of *Securview* products, offers onsite installation and setup, as well as phone‐based technical support for remote connections. The rates for these services are:

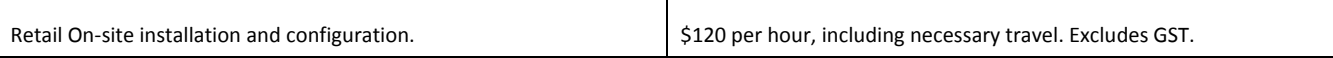

On‐site installation and configuration only available in the Sydney Metro area. For more information about these services or for support, you can contact us at any of our stores:

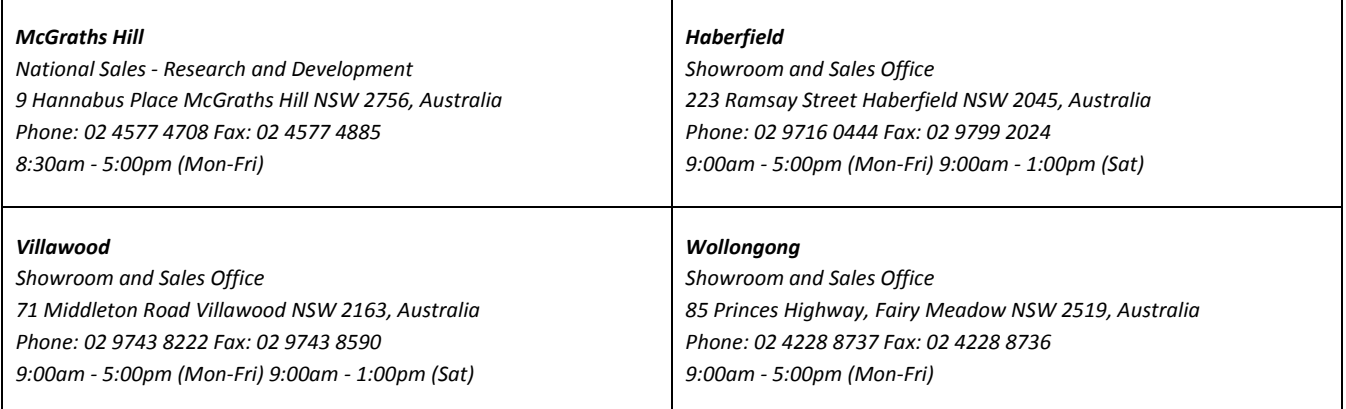